# COCC DUO SECURITY

**1**

#### **DOWNLOAD DUO MOBILE** On your smartphone, go to your

app store and install the "DUO Mobile" app.

\*Wait to use the app for step #5....

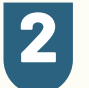

**3**

### **FROM YOUR COMPUTER ENROLL IN DUO SECURITY**

- Go to Student Login
- Click the Duo Security Icon
- Enter your COCC email and password

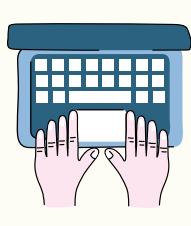

**NIE** 

# **DUO SECURITY WIZARD**

Follow the prompts and select **Duo Mobile [Recommended].**

#### **4 PASSCODE SENT TO CELLPHONE**

- Enter your cellphone number,
- Verify that it's correct,
- Send a passcode
- Enter that passcode into the prompt on your computer.

## **5 SCAN QR CODE**

- **Example** • In the DUO Mobile app, enable your camera,
- Click Add +
- Scan the QR code on your computer screen.

Now login to Bobcat Web Account, Canvas or COCC email to see it in action!

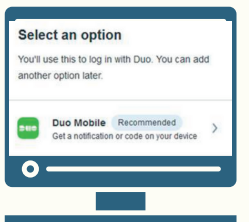

# **Enrolling from a computer? Follow these easy steps.**

# Need Help?

COCC's Student Tech Support: 541-383-7716 techhelp@cocc.edu Office Hours: 8 a.m. – 5 p.m.

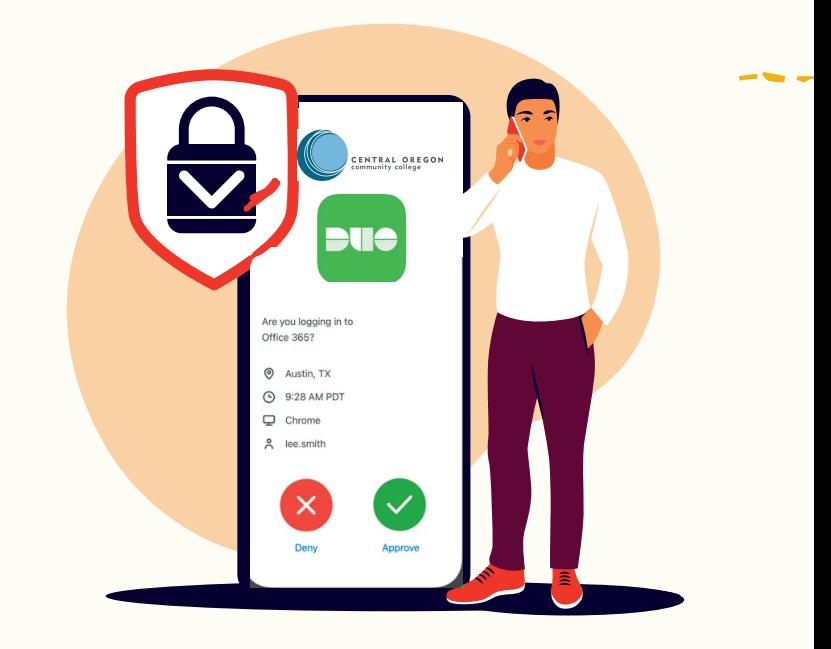